## 《纳税记录》定制指南

## 1 登[录国家税务总局北京市税务局](https://www.so.com/link?m=avoBhF1JMwOOkNTYYKEayx86Mpnesd7T7dDPuGH0e8rW%2B7PVZlR12zXSTcxcgx1pDcVmhMkvxDdBKAluuTvh7xiznCXX4fcB4YQuJc70yk5ruRZiIGO2X%2FF%2BSmV9AeEAQqmMpbENuy%2B4E8YRYi3lK4wHcm7KblO7sN10ixuBP%2Flh1rdgvHWnPnyjy9Sq1bJ66eb1c3szPdXsEBpe%2B6G7J9Wi10gfsbyQmx1sD%2Fbt1HOb%2Fp%2FdsLu5%2BWQdbjSM%3D)

## <http://beijing.chinatax.gov.cn/bjswjwz/>

2 点击"自然人税收管理系统"

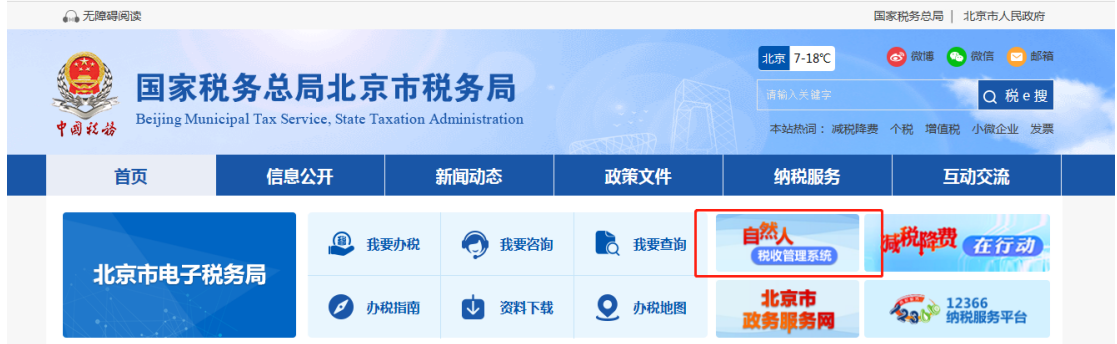

## 3 注册登录

4 进入后点击"特色应用"

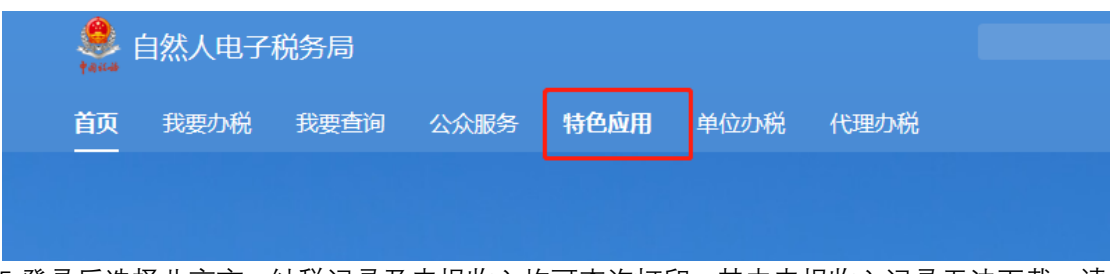

5 登录后选择北京市, 纳税记录及申报收入均可查询打印。其中申报收入记录无法下载, 请 截图后打印截图;

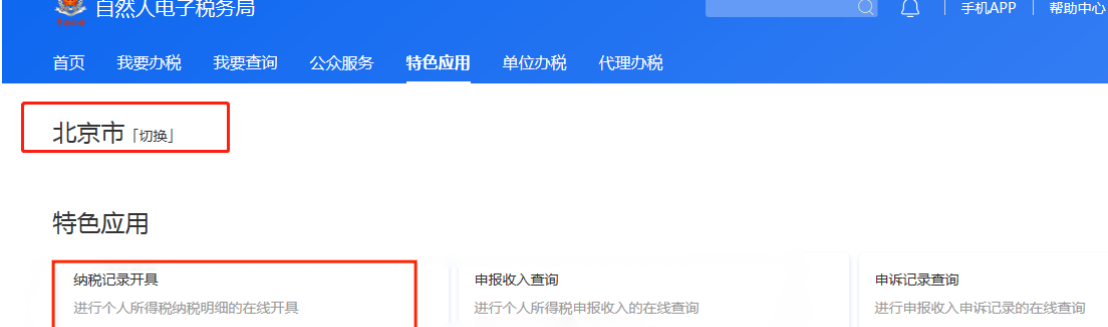